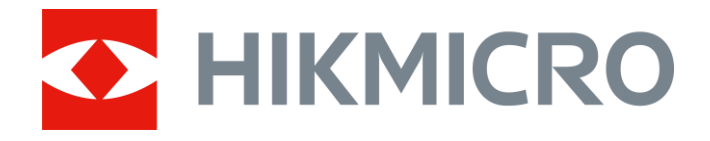

# Sikte med termisk bilde PANTHER-serien

Brukerhåndbok V5.5.54 202212

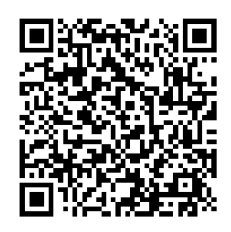

Kontakt oss

# Innholdsfortegnelse

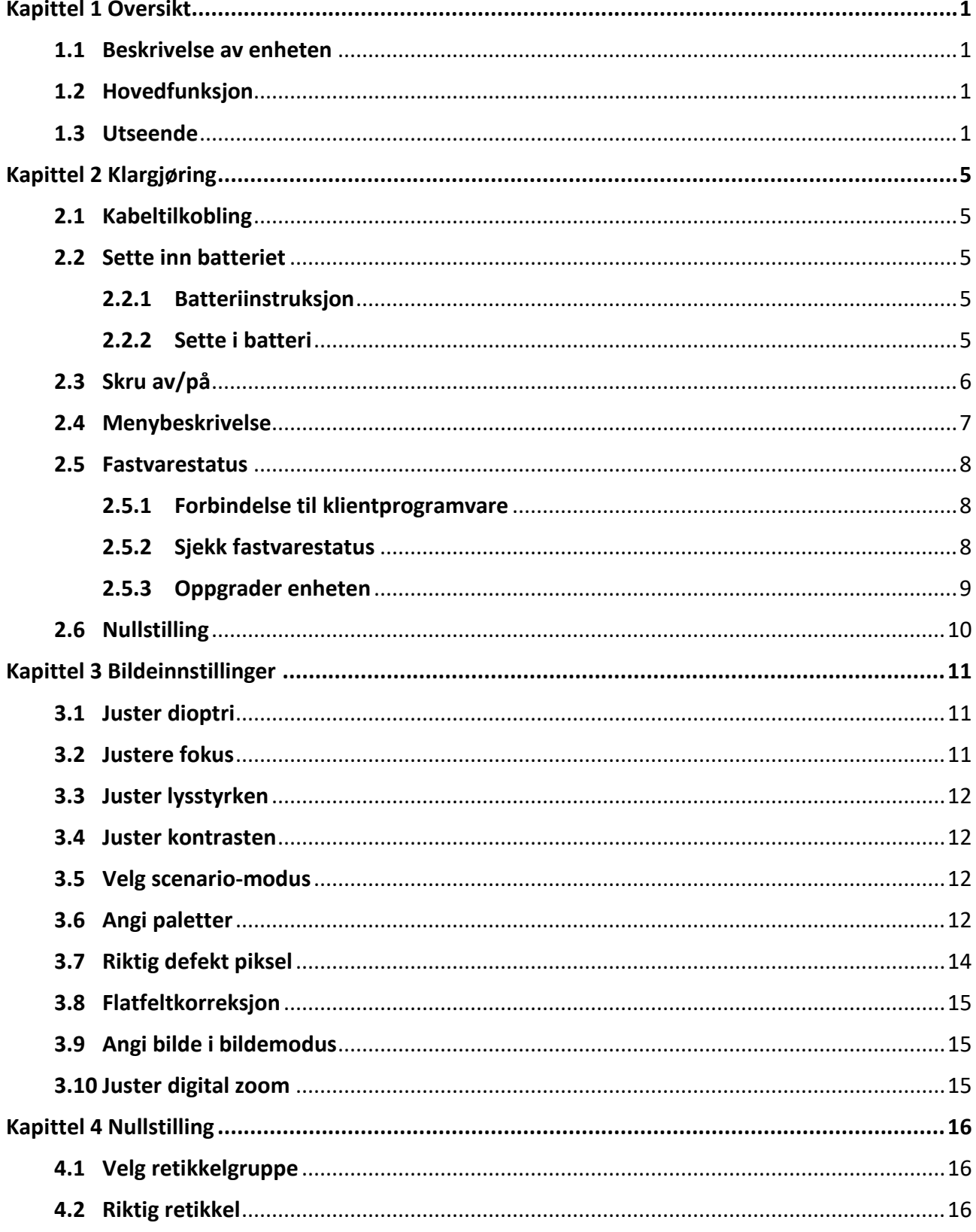

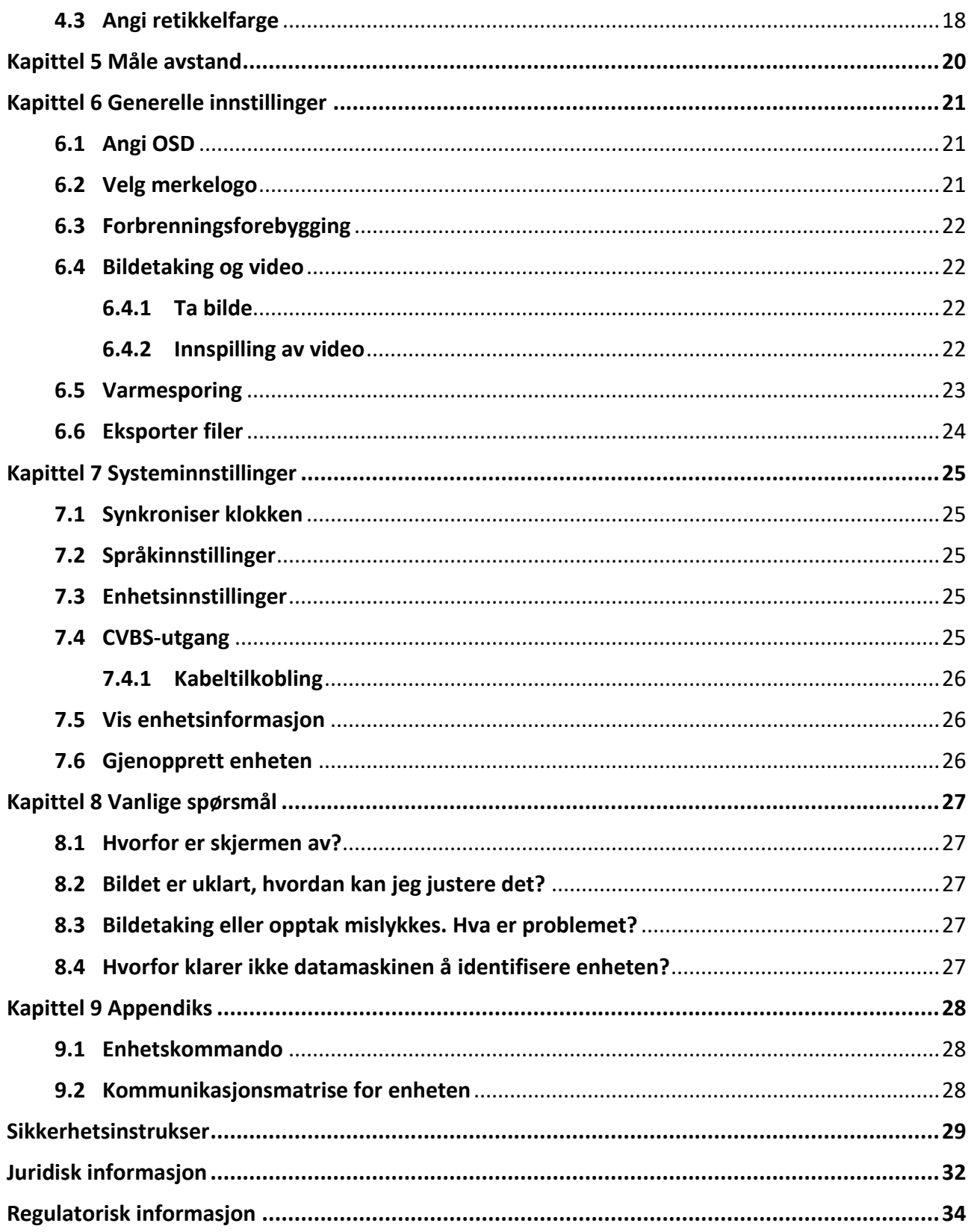

# **Kapittel 1 Oversikt**

## <span id="page-3-1"></span><span id="page-3-0"></span>**1.1 Beskrivelse av enheten**

HIKMICRO PANTHER siktet med termisk bilde gir klart bilde under tøffe miljøforhold som mørke, tåke, røyk, støv, regn, snø, tre, kamuflasje osv. Enheten brukes primært til jakt og lignende.

# <span id="page-3-2"></span>**1.2 Hovedfunksjon**

- armesporing: Enheten kan registrere den høyeste temperaturen i synsfeltet og markere det punktet.
- Forbindelse til klientprogramvare: Enheten kan ta bilder og ta opp videoer, og parameterne kan stilles via HIKMICRO Sight-appen når den er koblet til telefonen via hot spot-funksjonalitet.
- Bildekorrigering: Enheten støtter DPC (Defekt pikselkorrigering) og FFC (Flatfeltkorreksjon), noe som kan forbedre bildekvaliteten.
- Nullstilling: Retikkelen hjelper deg med å sikte på mål raskt og nøyaktig. Se *[Nullstilling](#page-18-0)*.
- Palett: Enheten støtter flere fargepaletter, og du kan angi palettmodus basert på scenarioet.
- <span id="page-3-3"></span>● Fusjon: Enheten kan vise et sammensatt bilde av termisk og optisk visning.

## **1.3 Utseende**

Det finnes to typer termiske bilder. Utseendet til de to typene beskrives nedenfor. Se på det faktiske produktet for referanse.

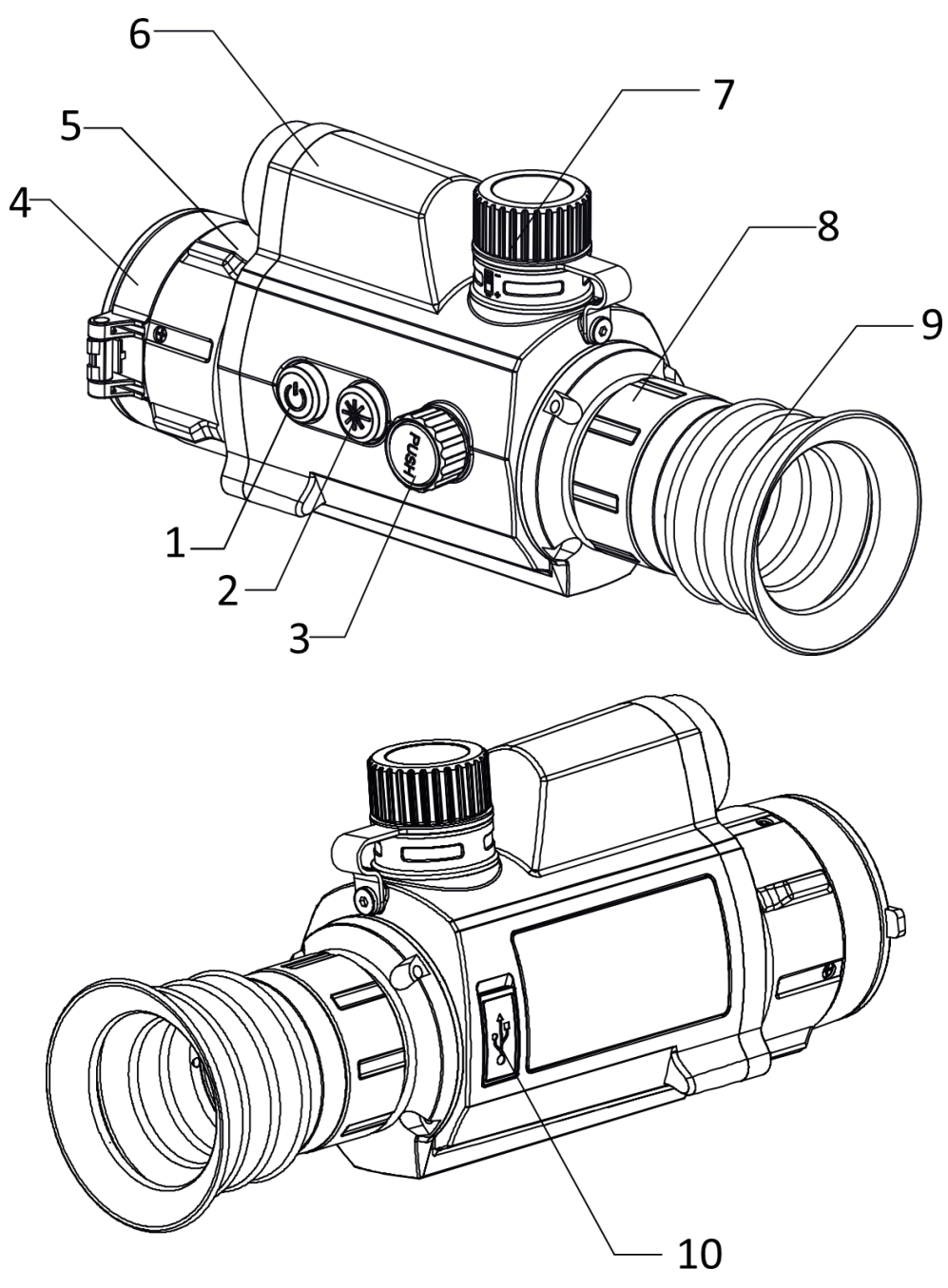

**Figur 1-1 Produktversjon I**

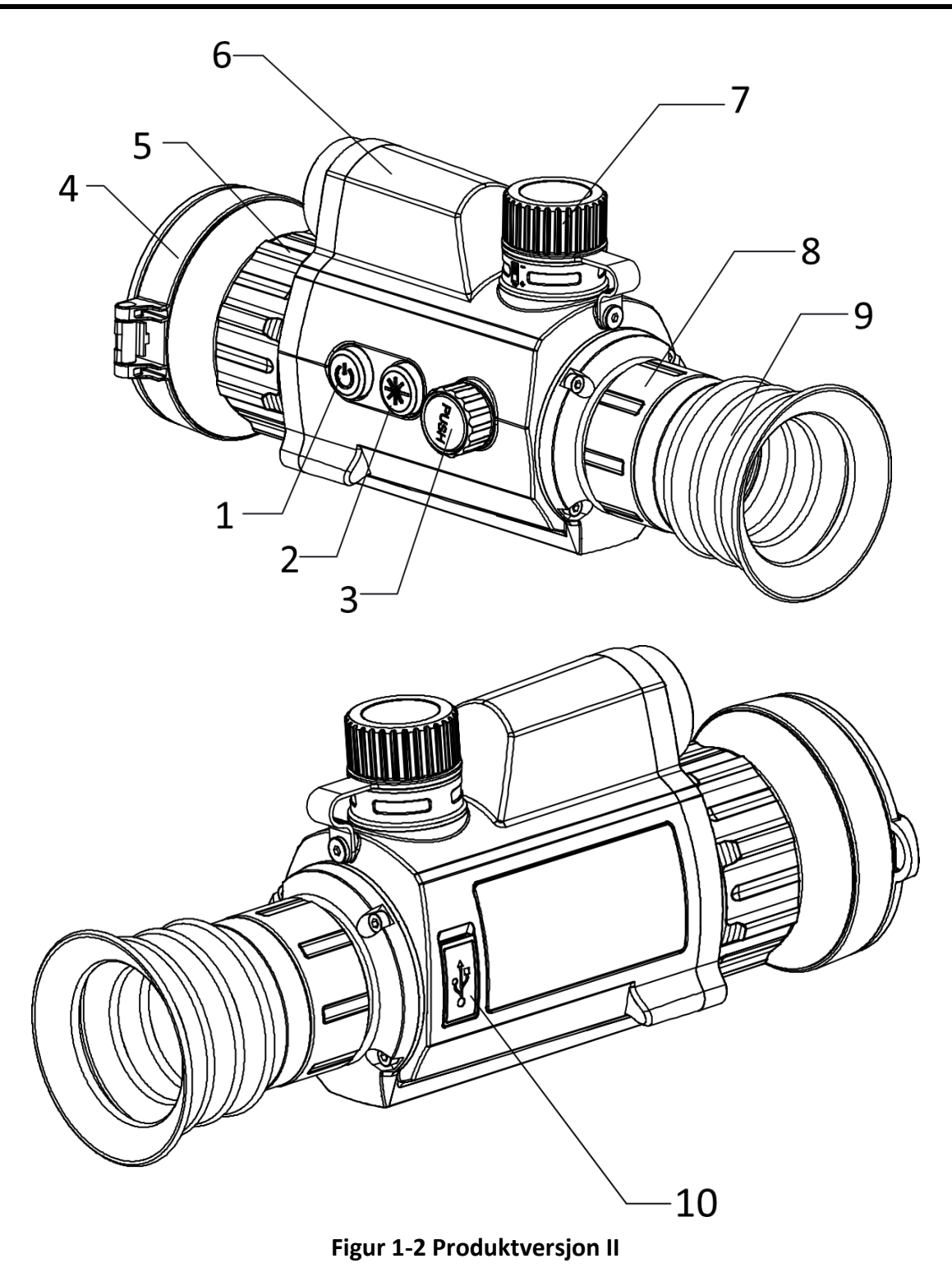

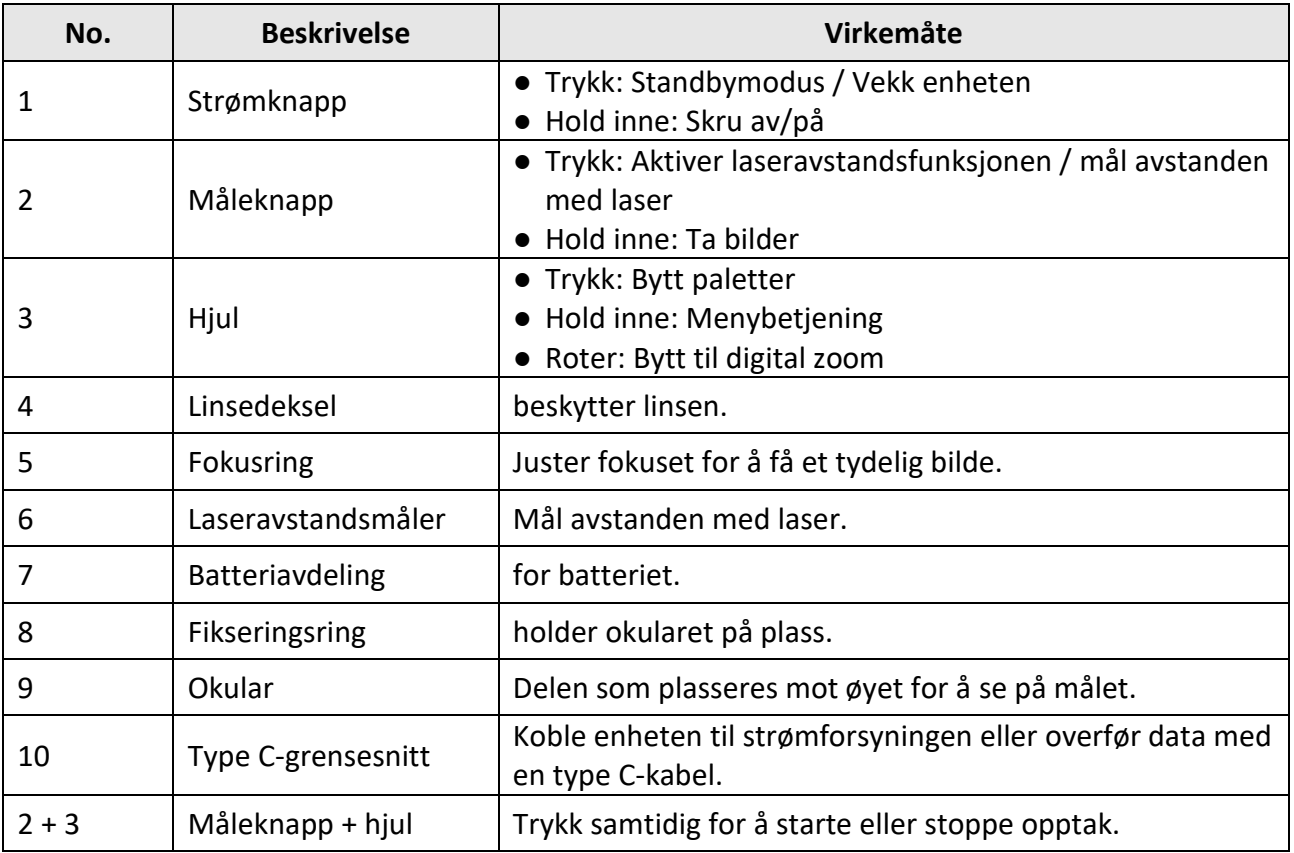

### **Tabell 1-1 Knapper og komponenter**

# **Kapittel 2 Klargjøring**

# <span id="page-7-1"></span><span id="page-7-0"></span>**2.1 Kabeltilkobling**

Koble enheten og strømadapteren til en type-C kabel for å gi enheten strøm. Alternativt kan enheten kobles til PC og filene kan eksporteres.

#### **Instruksjoner**

- 1. Løft dekselet til kabelgrensesnittet.
- 2. Koble enheten og strømadapteren til datamaskinen med en type C-kabel for å slå på enheten. Alternativt kan enheten kobles til PC og filene kan eksporteres.

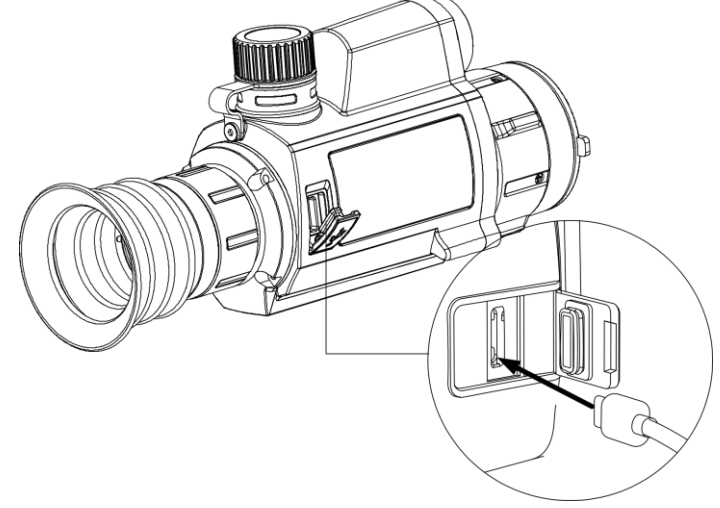

#### **Figur 2-1 Kabeltilkobling**

### <span id="page-7-2"></span>**2.2 Sette inn batteriet**

### <span id="page-7-3"></span>**2.2.1 Batteriinstruksjon**

- Batteriet er av type 18650 med beskyttelsestavle, og batteristørrelsen skal være 19 mm × 70 mm. Nominell spenning er 3,6 VDC og batterikapasiteten er 3350 mAh (12,06 Wh).
- Lad batteriene i minst 4 timer før første gangs bruk.
- <span id="page-7-4"></span>● Ta ut batteriet dersom enheten ikke skal brukes på en lang stund.

### **2.2.2 Sette i batteri**

Sett batteriet inn i batterikammeret.

#### **Instruksjoner**

1. Vri batteridekselet mot klokken for å løsne det.

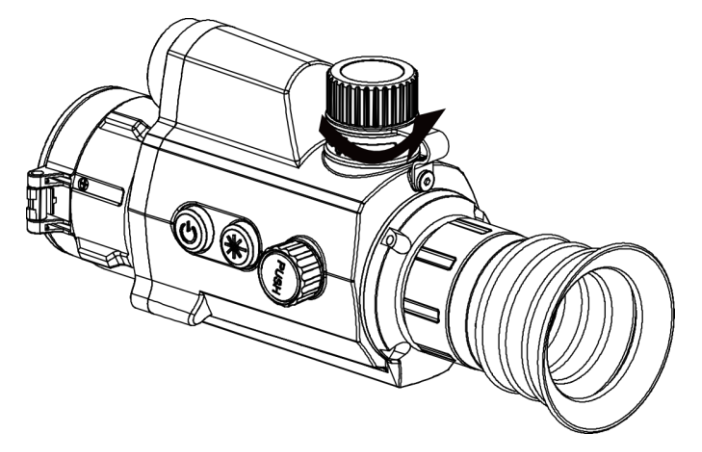

**Figur 2-2 Åpne batteridekselet**

2. Sett inn batteriet i batteriluken med plussymbolet vendt innover.

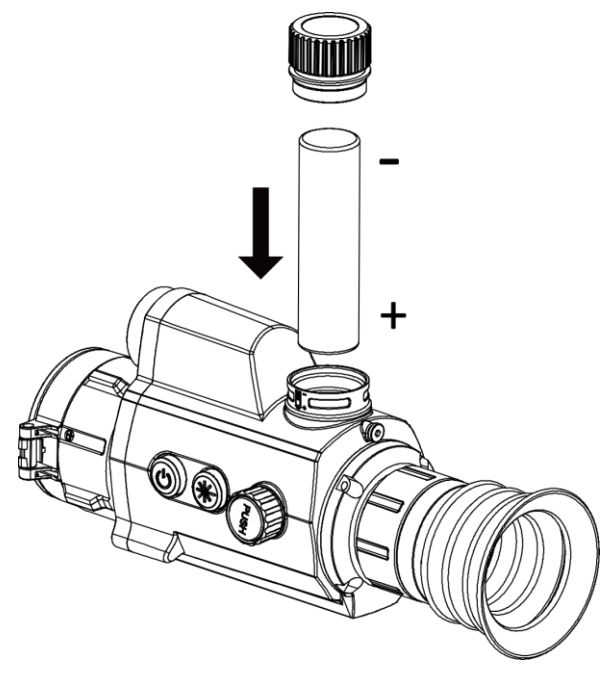

**Figur 2-3 Sette inn batteriet**

<span id="page-8-0"></span>3. Vri batteridekselet med klokken for å stramme det til.

# **2.3 Skru av/på**

#### **Strøm på**

Når batteriet er ladet nok, holder du inne  $\mathbb{U}$  i omtrent to sekunder for å slå på enheten.

#### **Slå av**

Med enheten slått på: Hold inne  $\Diamond$  i to sekunder for å slå av enheten.

#### $\sqrt{\mathbf{i}}$  Merk

- Nedtellingen for avslåing vil vises når du slår av enheten. Du kan trykke på hvilken som helst tast for å avbryte nedtellingen og avbryte avslåingen.
- Automatisk avslåing ved lavt batteri kan ikke avbrytes.

#### **Auto-av**

Angi automatisk avstengingstid for enheten din, så slår enheten seg automatisk av på det valgte tidspunktet.

#### **Instruksjoner**

- 1. Hold hjulet for å gå til menyen.
- 2. Vri hjulet for å velge  $\bigcup$ , og trykk på hjulet for å velge automatisk avslåingstid etter behov.
- 3. Hold hjulet for å lagre og gå ut.

### **Merk**

- Se batteri-ikonet for batteristatusen. **■** betyr at batteriet er fulladet, og betyr at ladenivået er lavt.
- Når indikatoren viser at det gjenstår lite strøm må batteriet lades.
- Nedtellingen for automatisk avslåing starter igjen når enheten går ut av standby-modus, eller hvis enheten startes på nytt.

## <span id="page-9-0"></span>**2.4 Menybeskrivelse**

Når enheten er slått på, holder du hjulet for å vise menyen.

I menyen roterer du hjulet for å velge funksjoner, trykker på hjulet for å konfigurere den valgte funksjonen og holder hjulet nede for å gå ut av menyen.

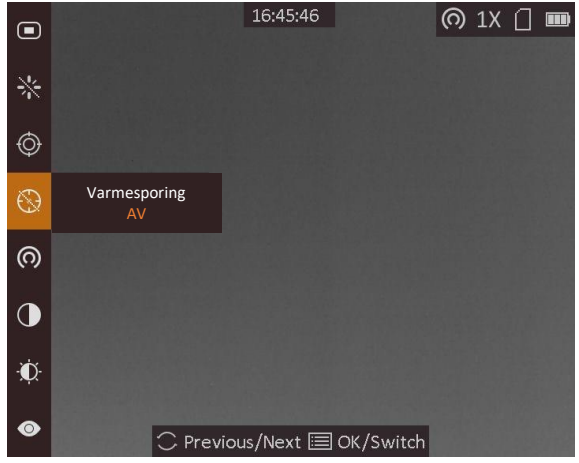

**Figur 2-4 Menygrensesnitt**

### <span id="page-10-0"></span>**2.5 Fastvarestatus**

### <span id="page-10-1"></span>**2.5.1 Forbindelse til klientprogramvare**

Koble enheten til HIKMICRO Sight-appen via et aktiveringspunkt, slik at du kan ta bilder, spille inn videoer eller endre innstillingene fra telefonen din.

#### **Instruksjoner**

- 1. Hold hjulet for å vise enhetens meny.
- 2. Trykk på  $\omega$  for å aktivere aktiveringspunkt-funksjonen.
- 3. Slå på WLAN-funksjonen på telefonen og koble til aktiveringspunktet.
	- Aktiveringspunktnavn: HIK-IPTS-serienr.
	- Hotspot-passord: Serienr.
- 4. Søk etter HIKMICRO Sight-appen i App Store (iOS-systemer) eller Google Play™

(Android-systemer) for å laste ned, eller skann QR-koden for å laste ned og installere appen.

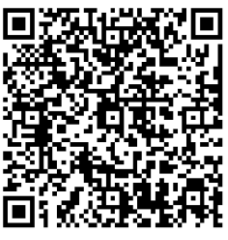

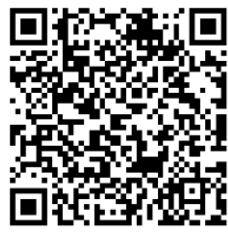

Android-system iOS-system

5. Åpne appen og koble telefonen til enheten. Du kan vise direktevisningen fra enheten på telefonen din.

#### **Merk**

- Enheten kan ikke koble til appen hvis feil passord har blitt oppgitt gjentatte ganger. Referer til *[Gjenopprett enheten](#page-28-2)* for å tilbakestille enheten, og koble deretter til appen igjen.
- Enheten må aktiveres ved første gangs bruk. Standardpassordet skal byttes etter aktiveringen.

### <span id="page-10-2"></span>**2.5.2 Sjekk fastvarestatus**

#### **Instruksjoner**

- 1. Åpne HIKMICRO Sight og koble enheten til appen.
- 2. Sjekk om det er en rød flekk på tilkoblingsgrensesnittet. Hvis det ikke er noen rød flekk, er fastvaren den nyeste versjonen. Ellers er ikke fastvaren den nyeste versjonen.

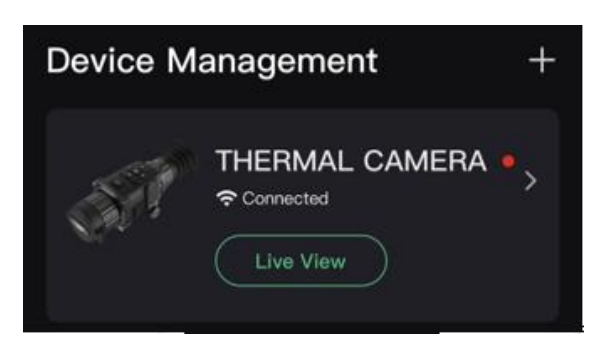

#### **Figur 2-5 Sjekk fastvarestatus**

3. (Valgfritt) Hvis fastvaren ikke er den nyeste versjonen, må enheten oppgraderes. Se *[Oppgrader](#page-11-0)  [enheten](#page-11-0).*

### <span id="page-11-0"></span>**2.5.3 Oppgrader enheten**

### **Oppgrader enheten via HIKMICRO Sight**

#### **Før du starter**

Installer HIKMICRO Sight på telefonen din og koble enheten til appen.

#### **Instruksjoner**

- 1. Trykk på enhetsserien for å gå inn i enhetsinformasjonsgrensesnittet.
- 2. Trykk på **Enhetsoppgradering** for å gå inn i fastvareoppgraderingsgrensesnittet
- 3. Trykk på **Oppdater** for å starte oppgraderingen.

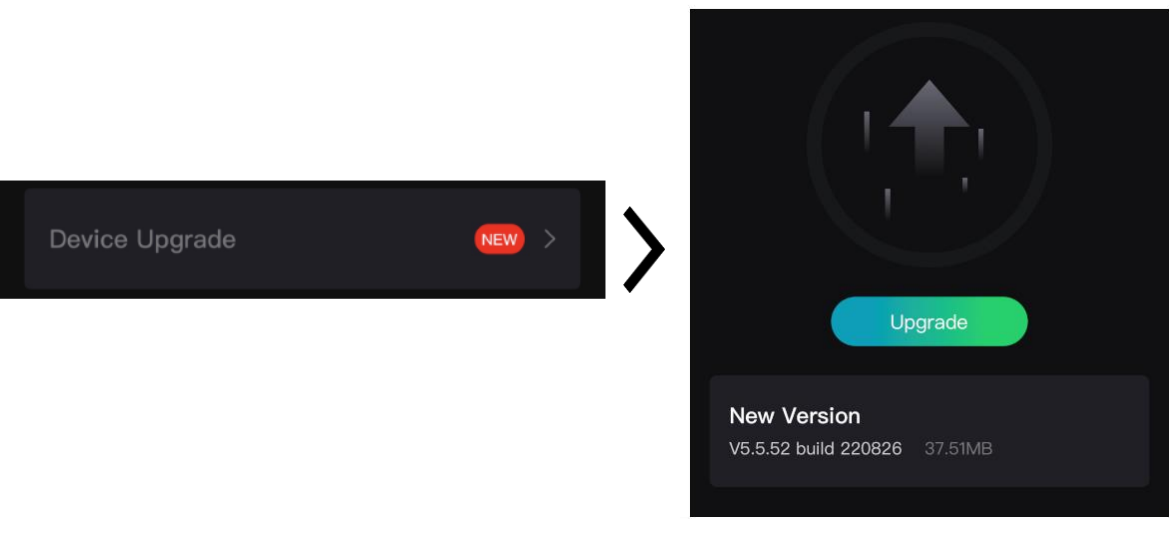

#### **Figur 2-6 Oppgrader fastvaren**

### **Merk**

Oppgraderingen kan variere på grunn av appoppdateringer. Bruk den faktiske appversjonen som referanse.

### **Oppgrader enheten via PC**

#### **Før du starter**

- Skaff deg oppgraderingspakken (inkludert hovedfastvare og FPGA-fastvare) først.
- Sørg for at hotspot-funksjonen er deaktivert.
- Fjern batteriene fra enheten før du kobler til PC-en din.
- Koble enheten til datamaskinen før du slår den på, og la enheten være på i 10–15 sekunder før du utfører noen operasjoner.

#### **Instruksjoner**

- 1. Koble enheten til en datamaskin med en kabel, og slå deretter på enheten.
- 2. Åpne disken som ble funnet, og kopier oppgraderingsfilen og lim den inn i rotkatalogen til enheten.
- 3. Hold inne  $\mathbb{U}$  for å omstarte enheten, så oppgraderes enheten automatisk. Oppgraderingsprosessen vises på hovedgrensesnittet.

### **Merk**

Sørg for at enheten er koblet til datamaskinen under oppgraderingen. Hvis enheten frakobles kan det føre til unødvendige oppgraderingsfeil, fastvareskader osv.

<span id="page-12-0"></span>4. Gjenta trinnene ovenfor for å oppgradere all fastvare etter tur.

### **2.6 Nullstilling**

Du kan aktivere siktekornet for å vise posisjonen til målet. Funksjoner som **Frys** og **Zoom** bidrar til en mer presis justering av siktekornet. Se *[Nullstilling](#page-18-0)* for detaljerte instruksjoner.

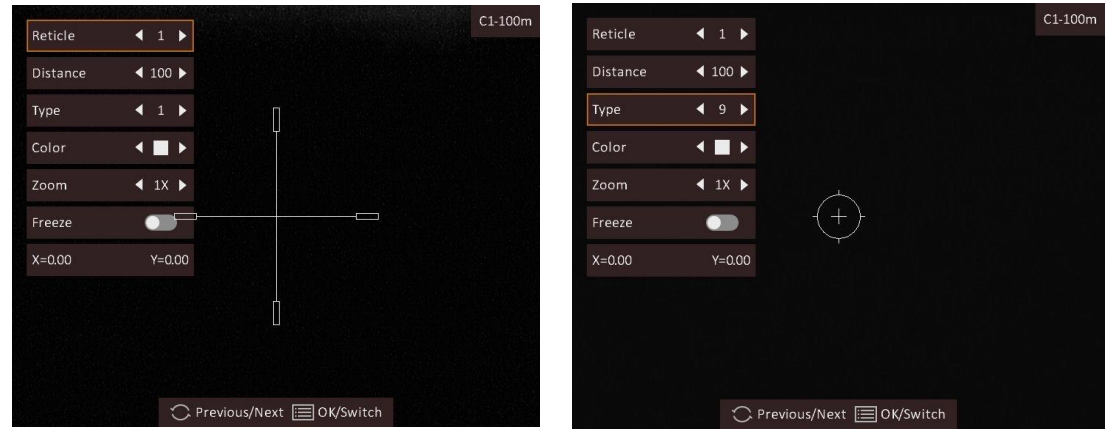

**Figur 2-7 Nullstilling**

# **Kapittel 3 Bildeinnstillinger**

## <span id="page-13-1"></span><span id="page-13-0"></span>**3.1 Juster dioptri**

#### **Instruksjoner**

- 1. Slå på enheten.
- 2. Åpne linsedekselet.
- 3. Hold enheten og sørg for at øyedelen dekker øyet ditt.
- 4. Roter justeringsringen til teksten på skjermmenyen eller bildet er klart.

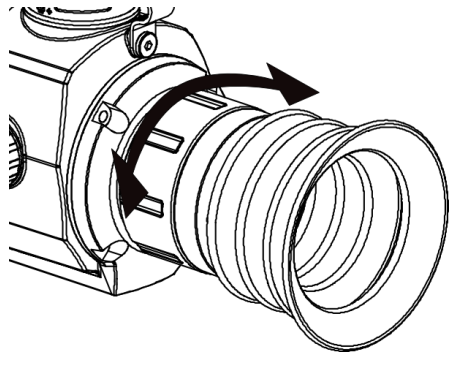

**Figur 3-1 Juster dioptri**

# **Merk**

Ved justering av dioptri, må IKKE overflaten til linsen berøres for å unngå tilgrising av linsen.

# <span id="page-13-2"></span>**3.2 Justere fokus**

#### **Instruksjoner**

- 1. Slå på enheten.
- 2. Hold enheten og sørg for at øyedelen dekker øyet ditt.
- 3. Juster fokusringen til bildet er tydelig og klart.

### $\int$ **Merk**

Berør ikke overflaten av linsen mens du fokuserer, da dette kan tilsmusse linsen.

## <span id="page-14-0"></span>**3.3 Juster lysstyrken**

I menymodus roteres hjulet for å velge  $\mathbb{R}$ , trykk så på hjulet for å justere lysstyrken. I Hvitt varm-modus er bildet lysere jo høyere verdi som er valgt for lysstyrken. Bildeeffekten i Hvitt varm-modus vises som i bildet nedenfor, mens effekten i Svart varm-modus er omvendt.

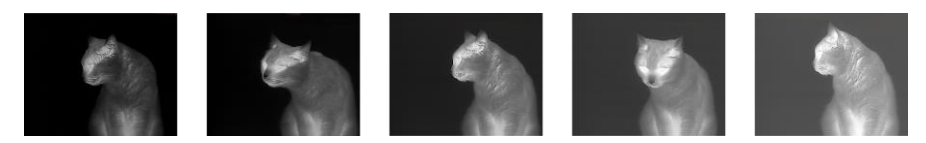

**Figur 3-2 Justere lysstyrken i Hvit varm-modus**

### <span id="page-14-1"></span>**3.4 Juster kontrasten**

<span id="page-14-2"></span>I menymodus roteres hjulet for å velge  $\bigcirc$ , trykk så på hjulet for å justere bildekontrast.

## **3.5 Velg scenario-modus**

Du kan velge riktig scenario-modus basert på omgivelsene for å gi en bedre visning.

#### **Instruksjoner**

- 1. Hold hjulet for å gå til menyen.
- 2. Drei hjulet for å velge  $\bullet$  og trykk på hjulet for å bytte scenemodus.
	- O betyr gjenkjennelsesmodus og er det anbefalte valget under normale forhold.
	- $\triangle$  betyr jungelmodus og er det anbefalte valget for jakt og lignende forhold.
- <span id="page-14-3"></span>3. Hold hjulet for å lagre innstillingene og gå ut.

# **3.6 Angi paletter**

Du kan velge forskjellige paletter for å vise de samme omgivelsene med forskjellige effekter. Trykk på hjulet i sanntidsvisningsmodus for å veksle paletter.

#### **Hvit varm**

Varme områder vises med lysere farge. Jo høyere temperaturen er, desto lysere er fargen.

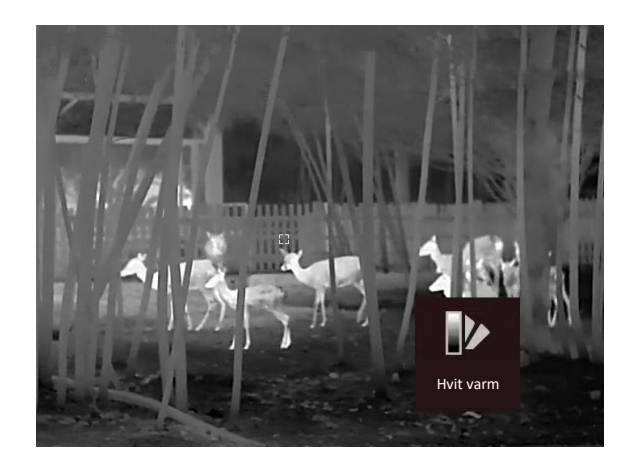

#### **Svart varm**

Kalde områder vises med mørkere farge. Jo høyere temperaturen er, jo mørkere er fargen.

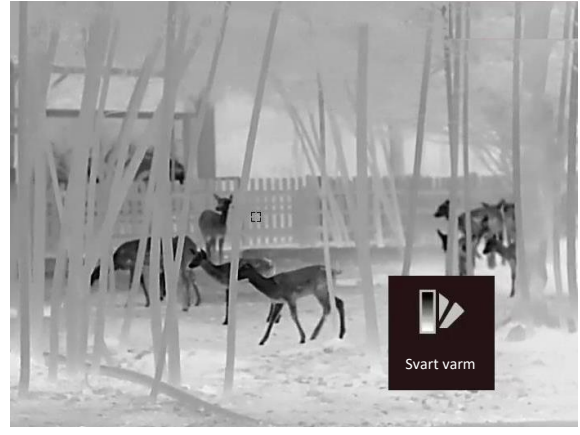

#### **Rød varm**

Kalde områder vises med rød farge. Jo høyere temperaturen er, desto rødere er fargen.

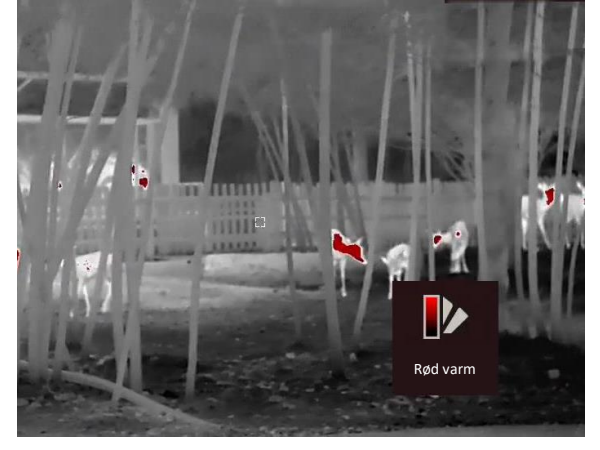

#### **Fusjon**

Fra høy til lav temperatur: bildet går fra hvitt til gult til rødt til rosa til lilla.

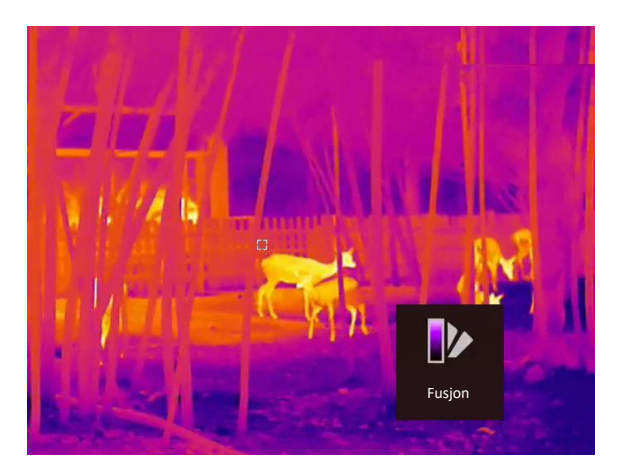

# <span id="page-16-0"></span>**3.7 Riktig defekt piksel**

Enheten kan korrigere for defekte piksler på skjermen når den ikke fungerer som forventet.

#### **Instruksjoner**

- 1. Hold hjulet for å vise menyen.
- 2. Drei hjulet for å velge **14.** og trykk på hjulet for å gå inn i DPC-innstillingsgrensesnittet.
- 3. Vri hjulet for å velge **Akse**, og trykk på hjulet for å bytte pekerens bevegelsesretning. Hvis du velger **X** beveger markøren til venstre og høyre; hvis du velger **Y** beveger markøren seg opp og ned.
- 4. Vri på hjulet for å bevege pekeren til den når den defekte pikselen.
- 5. Trykk på hjulet for å velge **N**-aksen, og vri hjulet for å velge **DPC**.
- 6. Trykk på hjulet for å korrigere den defekte pikselen.

### **Merk**

Den valgte, defekte pikselen kan forstørres og vises nederst til høyre i grensesnittet.

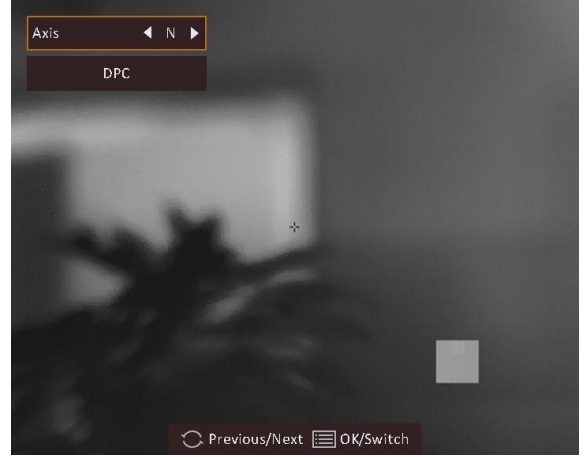

**Figur 3-3 Riktig defekt piksel**

## <span id="page-17-0"></span>**3.8 Flatfeltkorreksjon**

Denne funksjonen kan motvirke avvik i bildet.

#### **Instruksjoner**

- 1. Hold hjulet for å gå inn i menyen.
- 2. Drei hjulet for å velge  $\bigoplus$  og trykk på hjulet for å bytte FFC-modus.
	- Manuell FFC: Vri på hjulet for å velge  $\langle \hat{\varphi} \rangle$ , og trykk på hjulet for å starte kalibreringen.
	- Automatisk FFC: Enheten utfører FFC-funksjonen automatisk basert på den angitte tidsplanen når du skrur på kameraet.
	- Ekstern: Dekk til linsedekselet, vri hjulet for å velge  $\bigcirc$ , og trykk på hjulet for å utløse kalibreringen.
- <span id="page-17-1"></span>3. Hold hjulet for å lagre og gå ut.

# **3.9 Angi bilde i bildemodus**

#### **Instruksjoner**

- 1. I direktevisningen: Hold inne hjulet for å vise menyen.
- 2. Velg  $\Box$ , og trykk på hjulet for å aktivere PIP-modus. Detaljene vises øverst på midten.
	- Når retikkel er aktivert, er PIP-visningen retikkelens detalj.
	- Når retikkel ikke er aktivert, er PIP-visningen sentraldelens detalj.
- 3. Hold hjulet for å gå ut.

#### **Merk**

Dersom digital zoom er aktivert, zoomer også PIP-visningen. Dersom frekvensen for digital zoom overstiger 4, zoomer ikke PIP-visningen.

## <span id="page-17-2"></span>**3.10 Juster digital zoom**

I sanntidsvisningsmodus: Vri på hjulet for å justere den digitale zoomen for enheten.

#### **Instruksjoner**

- 1. Hold hjulet for å vise menyen.
- 2. Drei hjulet for å velge  $\Theta$  og trykk på hjulet for å velge en zoom-modus.
	- **Kontinuerlige:** I sanntidsvisningsmodus, roteres hjulet for å zoome inn eller zoome ut med 0,1× kontinuerlig.
	- **Flere:** I modus for sanntidsvisning, vrir du hjulet for å justere det digitale zoomforholdet til 1×, 2×, 4×, eller 8×
- 3. Hold hjulet for å lagre og gå ut.

# **Kapittel 4 Nullstilling**

## <span id="page-18-1"></span><span id="page-18-0"></span>**4.1 Velg retikkelgruppe**

Hvis forskjellige brukere bruker samme enhet, kan brukerne konfigurere og lagre retikkelinnstillingene i deres respektive retikkelgruppe.

#### **Instruksjoner**

- 1. I direktevisningen: Hold inne hjulet for å vise menyen.
- 2. Vri på hjulet for å velge  $\mathbb{G}$ .
- 3. Trykk på hjulet for å bytte retikkelgruppe.
- 4. Hold hjulet for å lagre og gå ut.

#### **Resultat**

Øverst til høyre i bildet vises retikkelinformasjonen. For eksempel betyr A3-100 m at du bruker retikkel nr. 3 i retikkelgruppe A, og innstilt rekkevidde er 100 meter.

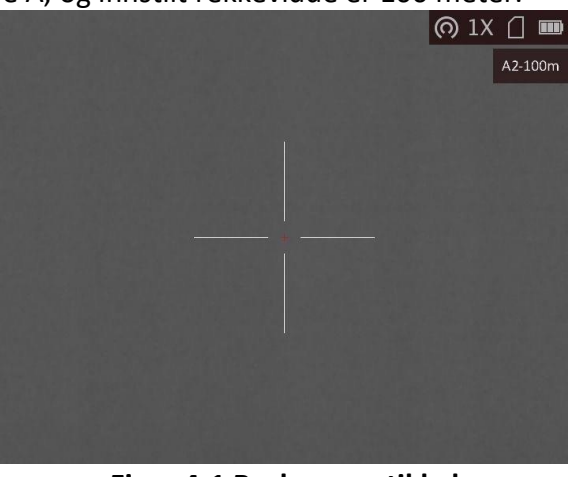

**Figur 4-1 Bruke en retikkel**

### **Merk**

Det er totalt 5 retikkelgrupper, og du kan konfigurere 5 retikkelgrupper i hver retikkelgruppe.

### <span id="page-18-2"></span>**4.2 Riktig retikkel**

Aktiver siktekornet for å vise posisjonen til målet. Funksjoner som **Frys** og **Zoom** bidrar til en mer presis justering av siktekornet.

#### **Instruksjoner**

1. I direktevisningen: Hold inne hjulet for å vise menyen.

- 2. Velg  $\mathbb{Q}$ . En retikkel vises i visningens senter.
- 3. Vri hjulet for å velge **Retikkel**, og trykk på hjulet for å velge en retikkel for korrigering.
- 4. Vri hjulet for å velge **Avstand**. Vri hjulet for å angi avstanden til målet.
- 5. Vri hjulet for å velge **Type**, og trykk på hjulet for å bytte retikkeltype. 10 typer retikler kan velges.

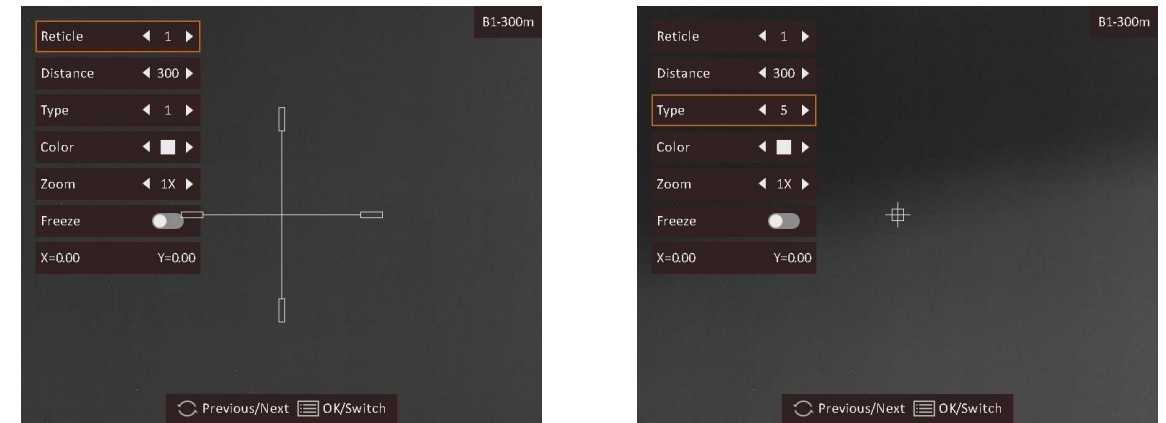

6. (Valgfritt) Vri hjulet for å velge **Frys**, og trykk på hjulet for å aktivere eller deaktivere denne funksjonen.

### **Merk**

Når du aktiverer frysefunksjonen i retikkelet, kan du justere posisjonen til siktet i et frosset bilde. Denne funksjonen kan forhindre bildeflukt.

- 7. (Valgfritt) Drei hjulet for å velge **Zoom**, og trykk på hjulet for å bytte zoom-rate.
- 8. Vri hjulet for å velge koordinatene, og trykk på hjulet for å veksle mellom **X** og **y**-aksen. Hvis du velger **X**, beveger retikkelen seg til høyre og venstre, og hvis du velger **Y**, beveger retikkelen seg opp og ned.
- 9. Drei hjulet for å flytte retikkelen til den når målposisjonen. Koordinatene viser den nåværende posisjonen til retikkelen, og den lille retikkelen viser startposisjonen til retikkelen.

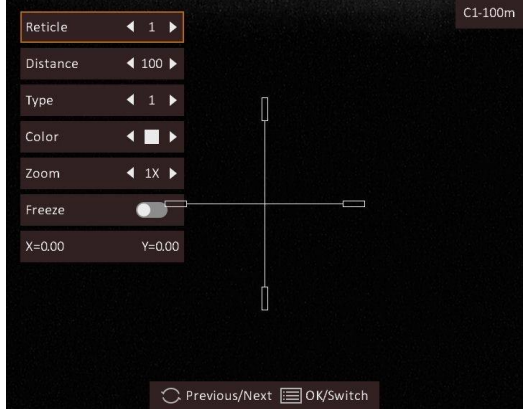

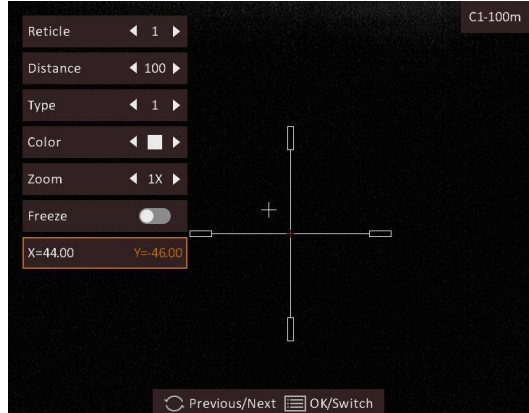

- 10. Hold hjulet for å gå ut av grensesnittet i henhold til meldingen.
	- **OK:** Lagre parameteren og gå ut.
	- **AVBRYT:** Gå ut men lagre ikke parameteren.

### **Merk**

- Når du bytter retikkelnr., vises en melding i grensesnittet. Velg **OK** for å lagre parametrene for gjeldende trådkors.
- Dersom PIP-funksjonen er aktivert, kan målsiktet forstørres i grensesnittet.

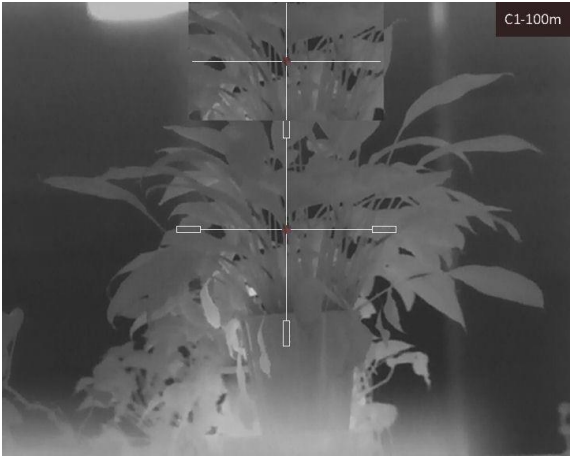

**Figur 4-2 PIP-effekt for korrigering med retikkel**

## <span id="page-20-0"></span>**4.3 Angi retikkelfarge**

Funksjonen kan endre fargen på retikkelen i korrigeringsvisningen med retikkel og avstandsmålingsvisningen.

#### **Før du starter**

Aktiver retikkelkorreksjon først.

#### **Instruksjoner**

- 1. I direktevisningen: Hold inne hjulet for å vise menyen.
- 2. Velg  $\mathbb{Q}$  og trykk på hjulet for å åpne menyen for retikkelinnstillinger.
- 3. Vri hjulet for å velge **Farge**, og trykk på hjulet for å bytte farge på retikkelen. Du kan velge blant **hvit, grønn, svart** og **rød**.
- 3. Hold hjulet for å lagre og gå ut.

### **Merk**

Dersom retikkelets farge er hvit i svart varm modus, vises retikkelen automatisk som svart.<br>Al-100m

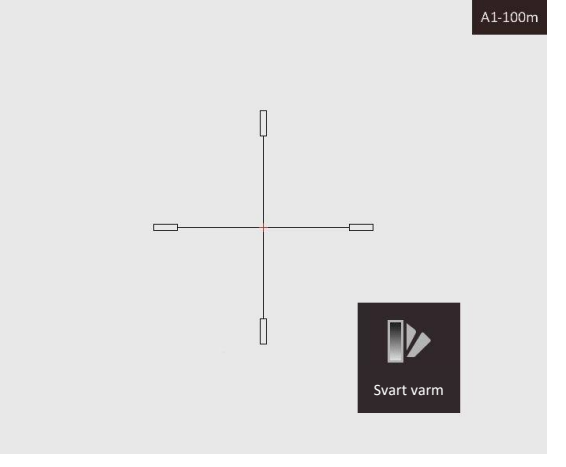

**Figur 4-3 Hvit retikkel i Svart varm-modus**

# **Kapittel 5 Måle avstand**

<span id="page-22-0"></span>Enheten kan registrere avstanden mellom målet og enheten ved hjelp av laser.

#### **Før du starter**

Når du måler avstanden, må du holde hånden og enheten helt i ro. Bevegelser kan påvirke presisjonen.

#### **Instruksjoner**

1. Trykk  $\frac{1}{2}$  i sanntidsvisningsmodus for å aktivere Laseravstandsmåling.

### **Merk**

Trykk  $\frac{1}{2}$  to ganger i sanntidsvisningsmodus for å deaktivere Laseravstandsmåling.

- 2. Hold hjulet for å vise menyen.
- 3. Vri hjulet for å velge  $\mathbb X$ , og trykk på hjulet for å åpne innstillingsmenyen for laseravstandsmåling.
- 4. Trykk på hjulet for å velge **Modus**, og vri hjulet for å velge lasermålingsmodus. Klikk på hjulet for å bekrefte. **Én gang** og **kontinuerlig** kan velges.
	- $-\bigcirc$  betyr kontinuerlig avstandsmåling. Målingens varighet kan velges. Resultatet av målingen blir oppdatert hvert sekund.
	- $\frac{1}{2}$  betyr å måle avstanden én gang.
- 5. Hold inne hjulet for å gå tilbake til sanntidsvisningsmodus.
- 6. Sikt pekeren mot målet og trykk på  $\frac{1}{2}$  for å måle avstanden til målet.

#### **Resultat**

Avstandsmålingen vises øverst til høyre i bildet.

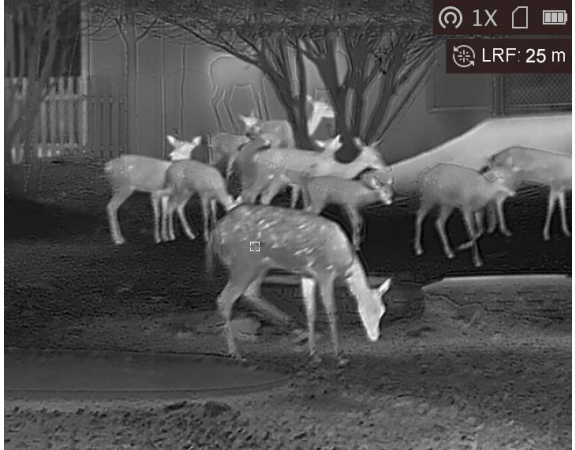

**Figur 5-1 Resultat av avstandsmåling**

# **Kapittel 6 Generelle innstillinger**

# <span id="page-23-1"></span><span id="page-23-0"></span>**6.1 Angi OSD**

Du kan velge om du vil vise OSD-informasjonen i sanntidsvisningsmodus i denne funksjonen.

#### **Instruksjoner**

- 1. Hold hjulet for å vise menyen.
- 2. Drei hjulet for å velge  $\Box$ , og trykk på hjulet for å gå inn i OSD-innstillingsgrensesnittet.
- 3. Drei hjulet for å velge OSD-informasjonen du vil vise og ikke.
- 4. Trykk på hjulet for å aktivere eller deaktivere den valgte OSD-informasjonen.
- <span id="page-23-2"></span>5. Hold hjulet for å lagre og gå ut.

### **6.2 Velg merkelogo**

Du kan legge til merkelogo i sanntidsvisningsmodusen.

#### **Instruksjoner**

- 1. Hold hjulet for å vise menyen.
- 2. Vri på hjulet for å velge  $\Box$ .
- 3. Trykk på hjulet for å aktivere eller deaktivere **Merkelogo**.
- 4. Hold hjulet for å lagre innstillingene og gå ut.

#### **Resultat**

Merkelogo vises på nedre venstre del av bildet.

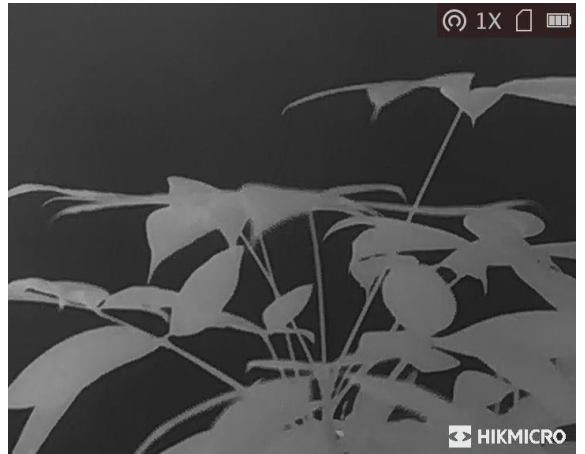

**Figur 6-1 Visning av merkelogo**

## <span id="page-24-0"></span>**6.3 Forbrenningsforebygging**

Denne funksjonen kan forhindre at detektoren til den termiske kanalen blir utbrent. Når du aktiverer denne funksjonen, lukkes dekselet hvis gråskalaen for detektoren når en viss verdi.

#### **Instruksjoner**

1. Hold hjulet for å vise menyen.

2. Vri hjulet for å velge  $\circledcirc$  og trykk på hjulet for å aktivere eller deaktivere forbrenningsforebyggingsmodusen.

3. Hold hjulet for å lagre innstillingene og gå ut.

### **Merk**

Unngå direkte sollys og aktiver funksjonen for brannforebygging for å redusere risikoen for sensorskader fra varmen.

### <span id="page-24-1"></span>**6.4 Bildetaking og video**

### <span id="page-24-2"></span>**6.4.1 Ta bilde**

I sanntidsvisningsmodus trykker du på  $\frac{1}{\sqrt{2}}$  for å ta stillbilde.

#### **Merk**

Når bildet blir tatt, fryser bildet i ett sekund og det vises en melding på skjermen. Les *[Eksporter filer](#page-26-0)* for å få info om eksport av lagrede filer.

### <span id="page-24-3"></span>**6.4.2 Innspilling av video**

#### **Instruksjoner**

1. I sanntidsvisningsmodus trykker du på  $\frac{1}{2}$  og hjulet samtidig for å starte et opptak.

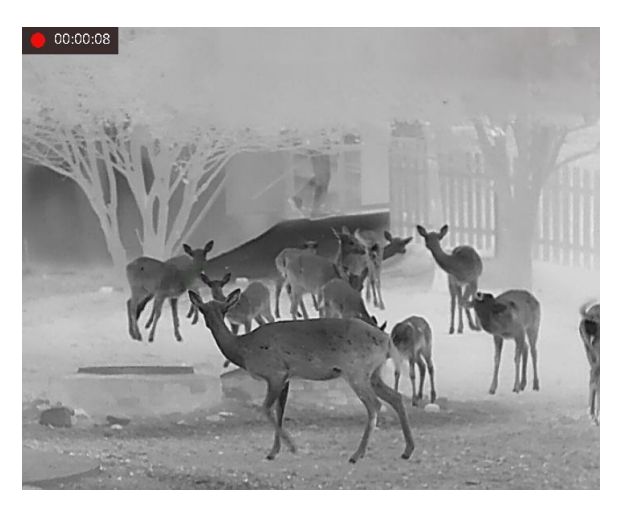

**Figur 6-2 Starte opptak**

Opptakstiden vises øverst til venstre i bildet.

2. Trykk på  $\frac{1}{2}$  og hjulet samtidig igjen for å stoppe opptaket.

#### **Hva gjør man videre**

<span id="page-25-0"></span>Les *[Eksporter filer](#page-26-0)* for å få info om eksport av innspilte filer.

### **6.5 Varmesporing**

Enheten kan registrere den høyeste temperaturen i synsfeltet og markere punktet i visningen.

#### **Instruksjoner**

- 1. Hold hjulet for å vise menyen.
- 2. Drei hjulet for å velge  $\bigoplus$  og trykk på hjulet for å markere stedet med høyest temperatur.
- 3. Hold hjulet for å lagre innstillingene og gå ut.

#### **Resultat**

Når funksjonen er aktivert, vises  $\frac{1}{2}$  på punktet med høyest temperatur. Når scenarioet endrer seg, blir + flyttet.

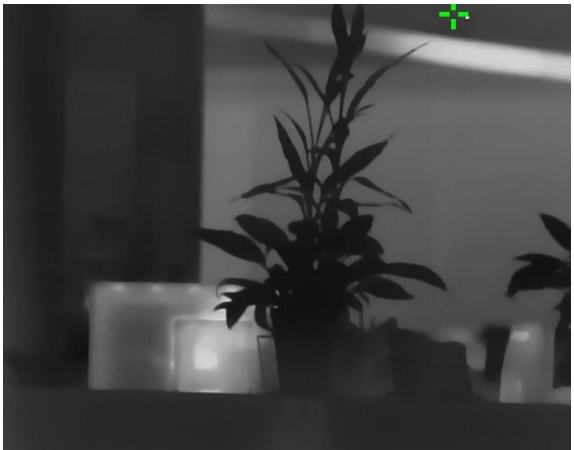

**Figur 6-3 Varmesporing**

### <span id="page-26-0"></span>**6.6 Eksporter filer**

Denne funksjonen brukes til å eksportere videoer og bilder.

#### **Før du starter**

- Slå av aktiveringspunkt-funksjonen.
- Koble enheten til datamaskinen før du slår den på, og la enheten være på i 10–15 sekunder før du utfører noen operasjoner.

#### **Instruksjoner**

1. Koble enheten til en datamaskin ved hjelp av en type C-kabel.

### **Merk**

Sørg for at enheten er på når du kobler til kabelen.

- 2. Åpne en mappe på datamaskinen og velg disken til enheten. Gå til **DCIM**-mappen og finn mappen som er navngitt etter ønsket år og måned. Hvis du for eksempel tar et bilde eller spiller inn en video i juni 2021, går du til **DCIM → 202106** for å finne bildet eller videoen.
- 3. Velg og kopier filer til datamaskinen.
- 4. Koble enheten fra PC-en.

### **Merk**

- Enheten viser bilder når du kobler den til en datamaskin, men funksjoner som opptak, bildetaking og hotspot er deaktivert.
- Når du kobler enheten til en datamaskin for første gang, installerer den automatisk et filbehandlingsprogram.
- Du kan også eksportere filer via HIKMICRO Sight. Se brukerhåndboken til appen for detaljert bruk.

# **Kapittel 7 Systeminnstillinger**

## <span id="page-27-1"></span><span id="page-27-0"></span>**7.1 Synkroniser klokken**

- 1. Hold hjulet for å vise menyen.
- 2. Drei hjulet for å velge  $\mathbb{Q}$ , og trykk på hjulet for å gå inn i tidsinnstillingsgrensesnittet.
- 3. Trykk på hjulet for å bytte tidssystem, og drei hjulet for å velge klokkeslettet og datoen som skal synkroniseres.
- 4. Trykk på hjulet for å velge time, minutt, sekund, år, måned eller dag som skal synkroniseres.
- 5. Drei hjulet for å endre valgt time, minutt, sekund, år, måned eller dag, og trykk på hjulet igjen for å fullføre innstillingen.
- <span id="page-27-2"></span>6. Hold hjulet for å lagre innstillingene og gå ut.

# **7.2 Språkinnstillinger**

Du kan velge språk for enheten.

#### **Instruksjoner**

- 1. Hold hjulet for å vise menyen.
- 2. Drei hjulet for å velge  $\Box$ , og trykk på hjulet for å gå inn i konfigurasjonsgrensesnittet for språk.
- 3. Drei hjulet for å velge språk som påkrevd, og trykk hulet for å bekrefte.

# <span id="page-27-3"></span>**7.3 Enhetsinnstillinger**

Du kan bytte enheten for fusjonsnivåer og lasermålingsfunksjonen.

#### **Instruksjoner**

- 1. Hold hjulet for å vise menyen.
- 2. Vri på hjulet for å velge  $\bullet$ , og trykk på hjulet for å bytte enhet. Yard og m (meter) kan velges.
- <span id="page-27-4"></span>3. Hold hjulet for å lagre innstillingene og gå ut.

# **7.4 CVBS-utgang**

CVBS-outputen brukes til å feilsøke enheten. Du kan også vise bildet fra enheten på visningsenheten for å få mer informasjon.

#### **Før du starter**

Koble enheten til visningsenheten via CVBS-kontakten til datakontakten. Se *[Kabeltilkobling](#page-28-0)*.

#### **Instruksjoner**

- 1. Hold hjulet for å vise menyen.
- 2. Velg  $\frac{1000}{200}$  og trykk på hjulet for å slå på CVBS.

### **Merk**

CVBS-kabelen følger ikke med i pakken, du må kjøpe den separat.

### <span id="page-28-0"></span>**7.4.1 Kabeltilkobling**

Koble til enheten med datakabelen, og koble deretter enheten til datamaskinen via USB-kontakten eller til skjermen via BNC-kontakten.

# $\bigwedge$  OBS

- Du må IKKE dra i kablene når du kobler til eller når de er koblet til enheten.
- For å koble kabelen til/fra, må du holde i enden av kabelen og deretter koble til inn/ut. IKKE vri kablene. Dette kan føre til at pinnene i kabelen kan skades.

# <span id="page-28-1"></span>**7.5 Vis enhetsinformasjon**

### **Instruksjoner**

- 1. Hold hjulet for å vise enhetens meny.
- <span id="page-28-2"></span>2. Velg  $\bigcirc$  og trykk på hjulet. Du kan vise enhetsinformasjon som versjon og serienummer.

# **7.6 Gjenopprett enheten**

### **Instruksjoner**

- 1. Hold hjulet for å vise enhetens meny.
- 2. Drei hjulet for å velge **o**g trykk på hjulet for å tilbakestille enheten til standarder i henhold til meldingen.

# **Kapittel 8 Vanlige spørsmål**

## <span id="page-29-1"></span><span id="page-29-0"></span>**8.1 Hvorfor er skjermen av?**

Kontroller om enheten har lavt batteri. Sjekk skjermen på nytt etter å ha ladet enheten i fem minutter.

## <span id="page-29-2"></span>**8.2 Bildet er uklart, hvordan kan jeg justere det?**

<span id="page-29-3"></span>Juster diopterbryteren helt til bildet er tydelig. Se avsnitt *[Juster dioptri](#page-13-1)*.

# **8.3 Bildetaking eller opptak mislykkes. Hva er problemet?**

Kontroller følgende elementer.

- Er enheten koblet til datamaskinen? Bildetaking og opptak er deaktivert i denne tilstanden.
- Er lagringsplassen full?
- <span id="page-29-4"></span>● Har enheten lavt batteri?

# **8.4 Hvorfor klarer ikke datamaskinen å identifisere enheten?**

Kontroller følgende elementer.

- Er enheten koblet til datamaskinen med den medfølgende USB-kabelen?
- Hvis du bruker en annen USB-kabel, må kabelen ikke være lengre enn én meter.
- Er aktiveringspunkt-funksjonen slått på? Hvis dette er tilfelle, må du slå av aktiveringspunkt i enhetsmenyen.

# **Kapittel 9 Appendiks**

## <span id="page-30-1"></span><span id="page-30-0"></span>**9.1 Enhetskommando**

Skann den følgende QR-koden for å hente enhetens felles serieportkommandoer. Merk at kommandolisten kun inneholder de vanligste seriell port-kommandoene for HIKMICROs termiske kameraer.

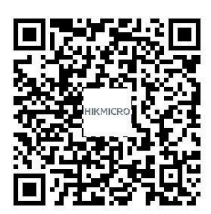

## <span id="page-30-2"></span>**9.2 Kommunikasjonsmatrise for enheten**

Skann den følgende QR-koden for å få enhetens kommunikasjonsmatrise. Merk at matrisen inneholder alle kommunikasjonsportene for HIKMICROs termiske kameraer.

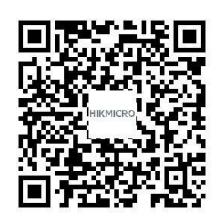

# **Sikkerhetsinstrukser**

<span id="page-31-0"></span>Formålet med disse instruksjonene er at brukeren skal kunne bruke produktet riktig for å unngå skade og tap av eiendom.

#### **Lover og forskrifter**

● Bruk av produktet må væ re i fullstendig samsvar med lokale sikkerhetsregulering for elektrisitet.

#### **Beskrivelse av symbol**

● Symbolene som vises i dette dokumentet er definert på følgende måte.

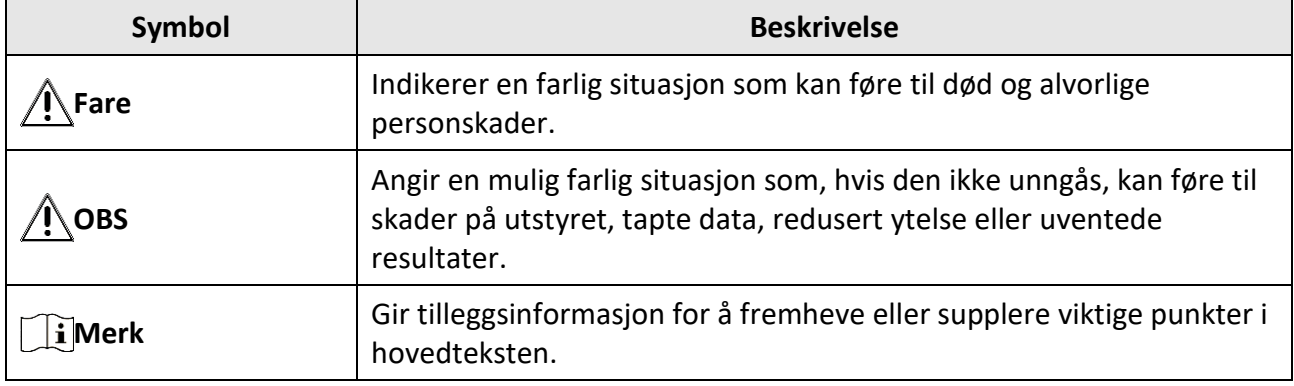

### **Transport**

- Enheten skal oppbevares i den originale emballasjen (eller lignende) under transport.
- Oppbevar all emballasje etter åpning for fremtidig bruk. I tilfelle det oppstår feil, må du returnere enheten til fabrikken i den originale emballasjen. Transport uten den originale emballasjen kan føre til skader på enheter, et ansvar som ikke dekkes av selskapet.
- Produktet må ikke slippes i bakken eller utsettes for fysiske støt. Hold enheten borte fra magnetiske forstyrrelser.

### **Strømforsyning**

- Kjøp adapter separat. Inngangseffekten skal overholde kravene til begrenset strømkilde (5 VDC, 2 A) i standarden IEC61010-1. Les den tekniske dokumentasjonen for mer informasjon.
- Bruk en strømadapteren fra en kvalifisert produsent. Les produktinformasjonen for mer informasjon om strømkravene.
- Sørg for at kontakten er satt riktig inn i stikkontakten.
- Koble IKKE flere enheter til ett strømadapter. Overbelastning av adaptere kan føre til overoppheting og brannfare.
- Batteriladeren følger med i pakken. Inngangseffekten for batteriladeren skal overholde kravene til begrenset strømkilde (5 VDC, 2 A).
- Strømkilden skal oppfylle begrensede strømkilder eller PS2-krav i henhold til IEC 60950-1- ELLER IEC 62368-1-standarden.

### **Batteri**

- Feil bruk eller bytte av batteriet kan medføre eksplosjonsfare. Erstatt det kun med samme eller tilsvarende type.
- Batteriet er av type 18650 med beskyttelsestavle, og batteristørrelsen skal være 19 mm x 70 mm. Den angitte spenningen og kapasiteten er 3,6 VDC / 3350 mAh (12,06 Wh). Avhending av brukte batterier skjer i samsvar med instruksjonene gitt av batteriprodusenten.
- Sørg for at batteritemperaturen er mellom 0 °C og 45 °C (32 °F og 113 °F) under lading.
- Ved langvarig lagring må batteriet fullades hvert halvår for å bevare batterikvaliteten. Hvis ikke kan det oppstå skader.
- Ikke lad andre batterityper med den leverte laderen. Bekreft at det ikke finnes brennbart materiale innenfor 2 m fra laderen under lading.
- IKKE plasser batteriet i nærheten av oppvarming eller åpen ild. Unngå direkte sollys.
- IKKE svelg batteriet for å unngå kjemiske brannskader.
- IKKE plasser batteriet i næ rheten av barn.
- Batteriet kan ikke lades direkte med ekstern strømkilde.
- Enheten kan ikke lades, vennligst bruk den medfølgende laderen for å lade batteriet.
- Kjøp adapter separat. Bruksomgivelsene til adapteren må være lik omgivelsene til enheten.

### **Vedlikehold**

- Hvis produktet ikke fungerer som det skal, må du kontakte forhandleren eller nærmeste servicesenter. Vi har ikke noe som helst ansvar for problemer forbundet med uautorisert reparasjon eller vedlikehold.
- Tørk forsiktig av enheten med en ren klut og en liten mengde etanol ved behov.
- Hvis enheten brukes på måter som ikke støttes av produsenten, kan enheten og funksjonene dens forringes.
- Rengjør dekslet med en myk, tørr klut eller tørkepapir for å unngå riper.
- Det anbefales å omstarte enheten annenhver time under bruk, for å sikre enhetens ytelse.

### **Bruksomgivelser**

- Sørg for at bruksomgivelsene oppfyller kravene til enheten. Brukstemperaturen skal være fra 30 °C til 55 °C (-22 °F til 131 °F), og luftfuktigheten skal være 95 % eller lavere.
- IKKE utsett utstyret for ekstrem varme, kulde, støv, korroderende, saltholdige eller alkaliske miljøer eller fuktige miljøer.
- Denne enheten kan bare brukes trygt lavere enn 2000 meter over havoverflaten.
- Unngå å sette utstyret på vibrerende overflater eller på steder hvor det kan utsettes for sjokk (hvis dette glemmes, kan utstyret skades).
- Linsen må IKKE rettes mot solen eller andre sterke lyskilder.

### **Nød**

● Hvis det kommer røyk, lukt eller støy fra enheten, må du øyeblikkelig skru av strømmen, trekke ut strømledningen og kontakte et servicesenter.

#### **Laser**

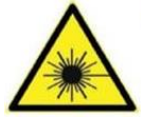

Når laserutstyr er i bruk, må det sørges for at enhetens linse ikke eksponeres for laserstrålen for å unngå at den brenner ut. Laserstrålingen som enheten avgir kan forårsake øyeskader, brannskader eller brennbare stoffer. Før

Lyssupplement-funksjonen aktiveres, må du kontrollere at ingen personer eller brennbare stoffer er plassert foran laserlinsen. Ikke plasser utstyret i nærheten av mindreårige.

#### **Produsentens adresse**

Rom 313, enhet B, bygning 2, 399 Danfeng-veien, Xixing Subdistrict,Binjiang-distriktet, Hangzhou, Zhejiang 310052, Kina

Hangzhou Microimage Software Co., Ltd.

MERKNAD OM SAMSVAR: Produktene i termoserien kan bli underlagt eksportkontroller i forskjellige land eller regioner, inkludert, uten begrensning, USA, Den europeiske union, Storbritannia og Nord-Irland og/eller andre medlemsland i Wassenaar-avtalen. Kontakt en profesjonell juridisk rådgiver, samsvarsekspert eller lokale myndigheter for å få informasjon om krav til eksportlisens hvis du planlegger å overføre, eksportere eller gjeneksportere produkter fra den termiske produktserien over landegrenser.

# **Juridisk informasjon**

<span id="page-34-0"></span>© 2022 Hangzhou Microimage Software Co., Ltd. Med enerett.

### **Om denne Brukerhåndboken**

Denne brukerhåndboken forklarer hvordan produktet skal brukes og vedlikeholdes. Bilder, tabeller og all annen informasjon er kun ment som beskrivelser og forklaringer. Informasjonen i brukerhåndboken kan bli endret uten varsel, f.eks. på grunn av fastvareoppdateringer. Du finner den nyeste versjonen av denne håndboken på nettstedet til HIKMICRO

#### (*[http://www.hikmicrotech.com](http://www.hikmicrotech.com/)*).

Bruk denne håndboken i kombinasjon med hjelp fra profesjonelle fagfolk når du bruker produktet.

### **Varemerker**

**CHIKMICRO** og andre av HIKMICROs varemerker og logoer eies av HIKMICRO i forskjellige jurisdiksjoner.

Andre varemerker og logoer som presenteres, tilhører sine respektive eiere.

### **Juridisk advarsel**

DENNE HÅNDBOKEN OG PRODUKTET DEN GJELDER FOR (MASKINVARE, FASTVARE OG PROGRAMVARE) LEVERES «SOM DET ER», INKLUDERT ALLE FEIL OG MANGLER, TIL DEN GRAD DETTE TILLATES AV GJELDENDE LOVVERK. HIKMICRO GIR INGEN GARANTIER, HVERKEN DIREKTE ELLER UNDERFORSTÅTTE, OM BLANT ANNET SALGBARHET, TILFREDSSTILLENDE KVALITET ELLER EGNETHET FOR SPESIFIKKE FORMÅL. ALL BRUK AV PRODUKTET SKJER UTELUKKENDE PÅ DIN EGEN RISIKO. HIKMICRO ER IKKE UNDER NOEN OMSTENDIGHETER ANSVARLIGE OVERFOR DEG FOR EVENTUELLE SPESIELLE SKADER. FØLGESKADER, TILFELDIGE SKADER ELLER INDIREKTE SKADER, INKLUDERT BLANT ANNET TAP AV FORTJENESTE, AVBRUDD I FORRETNINGSDRIFT, TAP AV DATA, SKADER PÅ DATASYSTEMER ELLER TAP AV DOKUMENTASJON SOM OPPSTÅR I FORBINDELSE MED BRUKEN AV DETTE PRODUKTET, UAVHENGIG AV OM DETTE SKJER GRUNNET KONTRAKTSBRUDD, FORSØMMELSE, PRODUKTFEIL ELLER ANNET, SELV NÅR HIKMICRO HAR BLITT VARSLET OM AT SLIKE SKADER KAN OPPSTÅ.

DU ERKJENNER AT SIKKERHETSRISIKOER LIGGER I INTERNETTS NATUR, OG AT HIKMICRO IKKE TAR NOE ANSVAR FOR UNORMAL DRIFT, LEKKASJER AV PERSONVERN ELLER ANDRE SKADER SOM FØ LGER AV CYBERANGREP, VIRUSINFISERING ELLER ANDRE INTERNETTRISIKOER. IMIDLERTID VIL HIKMICRO LEVERER TIDLIG TEKNISK SUPPORT HVIS NØDVENDIG.

DU GODTAR Å BRUKE DETTE PRODUKTET I SAMSVAR MED ALLE GJELDENDE LOVER, OG AT DU ER ENEANSVARLIG FOR Å FORSIKRE DEG OM AT DIN BRUK SKJER I SAMSVAR MED GJELDENDE LOVER. SPESIFIKT NEVNES AT DU ER ANSVARLIG FOR Å BRUKE DETTE PRODUKTET PÅ EN MÅTE SOM IKKE KRENKER RETTIGHETENE TIL TREDJEPARTER, BLANT ANNET RETT TIL PUBLISERING, IMMATERIELLE EIENDOMSRETTIGHETER ELLER LOVER OM DATABESKYTTELSE OG PERSONVERN. DU MÅ IKKE BRUKE DETTE PRODUKTET TIL ULOVLIG JAKT PÅ DYR, BRUDD PÅ PRIVATLIVETS FRED ELLER ANDRE FORMÅL SOM ER ULOVLIGE ELLER STRIDER MOT OFFENTLIGHETENS INTERESSER. DU SKAL IKKE BRUKE PRODUKTET TIL ULOVLIGE FORMÅL, BLANT ANNET UTVIKLING ELLER PRODUKSJON AV

MASSEØ DELEGGELSESVÅPEN, UTVIKLING ELLER PRODUKSJON AV KJEMISKE OG BIOLOGISKE VÅPEN, ENHVER FORM FOR AKTIVITET KNYTTET TIL KJERNEVÅPEN ELLER UTRYGG BRUK AV KJERNEFYSISK MATERIALE ELLER I FORBINDELSE MED BRUDD PÅ MENNESKERETTIGHETENE. HVIS DET OPPSTÅR KONFLIKTER MELLOM BRUKERHÅNDBOKEN OG GJELDENDE LOVVERK, ER DET SISTNEVNTE SOM GJELDER.

# **Regulatorisk informasjon**

<span id="page-36-0"></span>**Disse klausulene gjelder kun for produktene med det tilsvarende merket eller informasjonen.**

#### **Samsvarserklæring for EU**

Dette produktet og – hvis aktuelt, også det medfølgende tilbehøret – er «CE»-merket og samsvarer derfor med de gjeldende harmoniserte europeiske standardene som er oppført under direktiv 2014/30/EU (EMCD), direktiv 2014/35/EU (LVD), direktiv. 2011/65/EU (RoHS).

#### **Frekvensbånd og strøm (for CE/UKCA)**

Frekvensbåndene og sendeeffekten (utstrålt og/eller ledet) nominelle grenser som gjelder for følgende radioutstyr, er som følger:

Wi-Fi 2,4 GHz (2,4 GHz til 2,4835 GHz), 20 dBm.

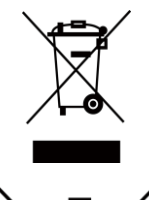

 $\epsilon$ 

Direktiv 2012/19/EU (WEEE-direktiv): Produkter som er merket med dette symbolet kan ikke kastes som restavfall innenfor EU. Produktet skal returneres for resirkulering, enten til en forhandler/leverandør eller på en miljøstasjon eller et lignende, godkjent mottakssted. For mer informasjon, se www.recyclethis.info.

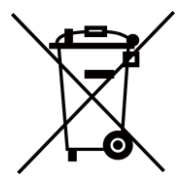

Direktiv 2012/19/EU (WEEE-direktiv): Produkter som er merket med dette symbolet kan ikke kastes som restavfall innenfor EU. Produktet skal returneres for resirkulering, enten til en forhandler/leverandør eller på en miljøstasjon eller et lignende, godkjent mottakssted. For mer informasjon, se www.recyclethis.info.

Bruk strømadapteret levert av en godkjent produsent. Les produktinformasjonen for mer informasjon om strømkravene.

Bruk batterier levert av en godkjent produsent. Se produktspesifikasjonene for detaljer om batterikrav.

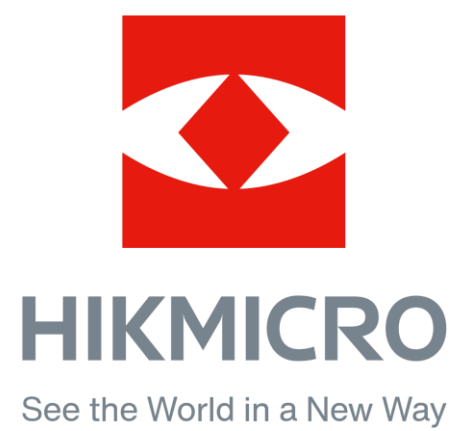

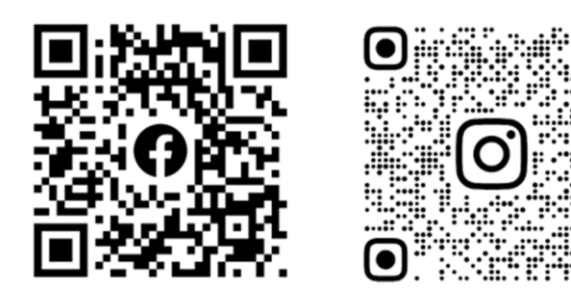

Facebook: HIKMICRO Outdoor Instagram: hikmicro\_outdoor

YouTube: HIKMICRO Outdoor

LinkedIn: HIKMICRO

VouTube Linked in

Nettsted: www.hikmicrotech.com E-post: support@hikmicrotech.com